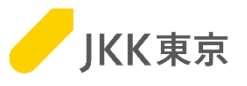

# JKK東京(東京都住宅供給公社) 電子入札システムの操作手順について ~1.クライアント証明書(電子証明書)インポート編~ 抜粋版

## 令和6年1月

JKK東京(東京都住宅供給公社)

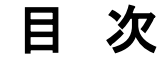

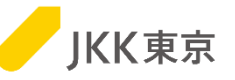

1

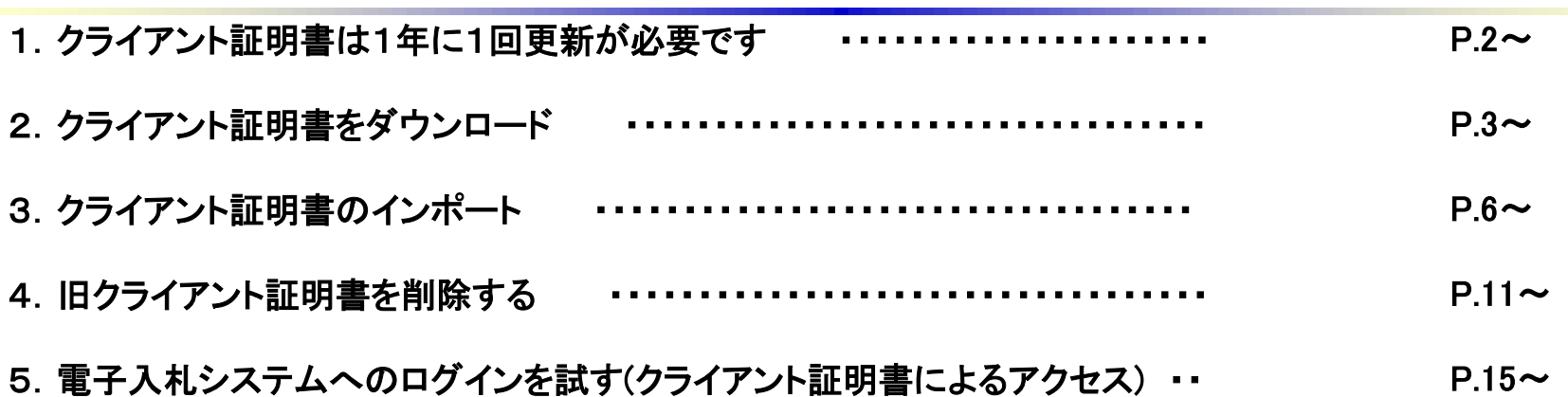

【利用しているパソコンの環境】 下記以外の環境は、サポート及び問合せの対象外です (1)Windows8.1(日本語版)/Chrome (2)Windows10 (日本語版、64bit版)/Chrome

Internet Explorer11は、2022年06月にMicrosoft社のサポートが終了しました。 このため、電子入札システムの利用推奨ブラウザは、Chromeとなります。

### 1.クライアント証明書は1年に1回更新が必要です

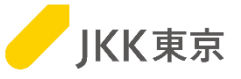

※電子入札システムは、本システム専用のクライアント証明書がないとログイン画面が表示されません。 (クライアント証明書とは、電子入札システムを利用するユーザーの信用性を保証する電子証明書のことです)

※クライアント証明書の有効期間は、4/1~翌年3/31までの1年間です。 このため、クライアント証明書は毎年入れ替え作業が必要になります。

※クライアント証明書の入れ替え期間は、毎年1月中旬~3月末です。

クライアント証明書の準備が整い次第、対象の事業者には、登録されているメールアドレス宛に、

「更新のお知らせ」メールを送信します。

- (特に、委託業者の場合は、3年に一度の更新情報が整い次第、「更新のお知らせ」メールを送信しますので、 タイミングは変動します)
- なお、更新忘れ防止のために、「更新のお知らせ」メールは1月中旬~3月末の間、数回送付いたします。 すでにその年のクライアント証明書の入れ替え作業を実施済みの場合は、2回目以降のメールは 無視してください。

※本手順は、クライアント証明書の更新、新規登録のどちらも同じ手順となります。

※この作業は、パソコンにログインしているユーザは管理者権限(クライアント証明書の登録可能な権限)で 行ってください。

※インストールする台数に制限はありません。

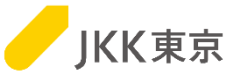

(1)クライアント証明書の「更新のお知らせ」メールを確認してください。

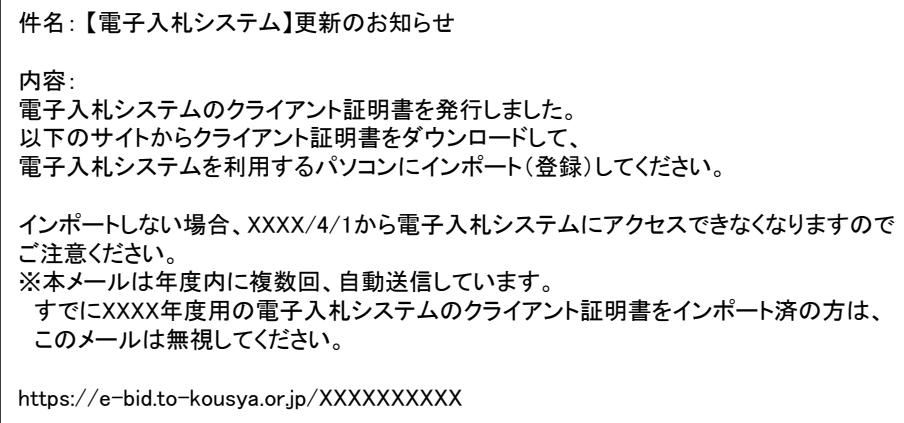

※メールは、JKK東京の入札参加申請で登録 しているメールアドレス宛に送付します。 ※登録メールアドレスの変更が必要な場合は、 変更手続きを行うようお願いいたします。

#### (2)メール内に記載されているURLをコピーし、

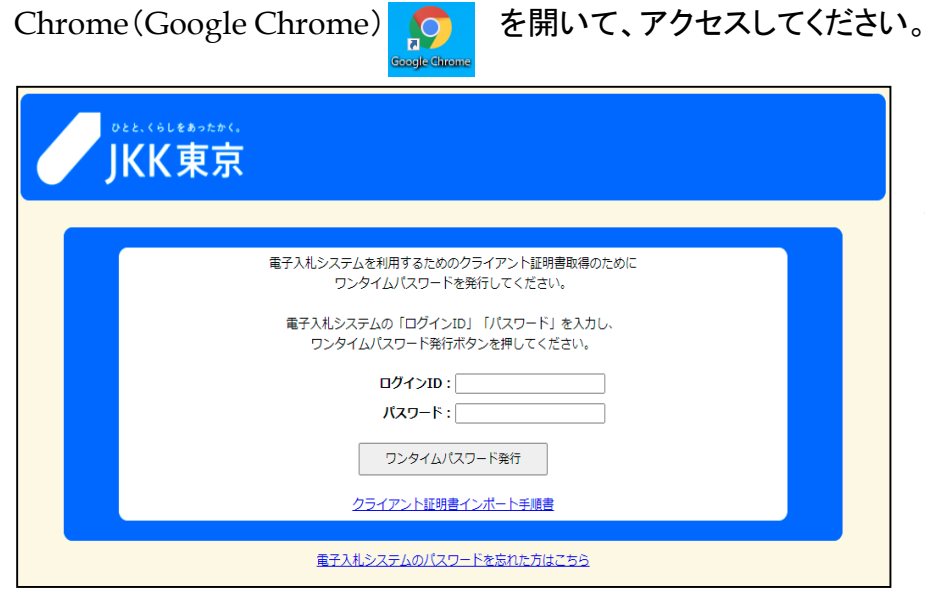

「クライアント証明書ダウンロードのワンタイムパスワード 発行」画面が開きます。 電子入札システムのログインID及びパスワードを入力し、 [ワンタイムパスワード発行]ボタンをクリックします。

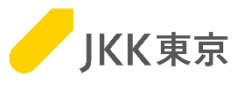

(3)「クライアント証明書ダウンロード画面」が開きます。 本画面は閉じずに、メールを確認してください。

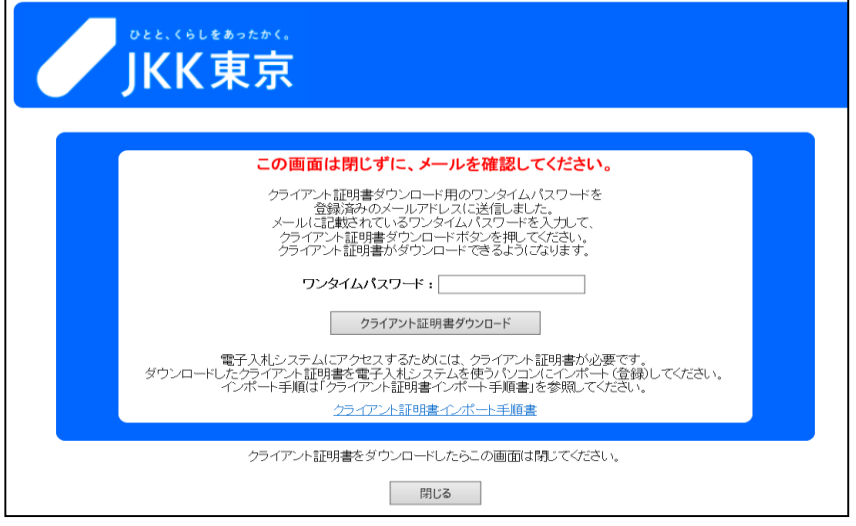

(4)クライアント証明書の「更新用ワンタイムパスワードのお知らせ」メールが送付されます。

件名: 【電子入札システム】更新用ワンタイムパスワードのお知らせ 内容: 電子入札システムのクライアント証明書をダウンロードするために、 以下のワンタイムパスワードを画面に入力してください。 入力すると、クライアント証明書のダウンロードが可能になります。 ワンタイムパスワード:XXXXXXXX 有効期限:XXXX/XX/XX XX:XX

※メールは、JKK東京の入札参加申請で登録 しているメールアドレス宛に送付します。 ※ワンタイムパスワードの有効期限が経過し 無効となった場合は、再度クライアント証明書 の案内メールからワンタイムパスワードを発行 してください。

※ワンタイムパスワードには、有効期限があります。期限内に次の操作を行ってください。

本メールに記載されている「ワンタイムパスワード」を 上記の画面の「ワンタイムパスワード」欄に入力し、[クライアント証明書ダウンロード]ボタンをクリックします。

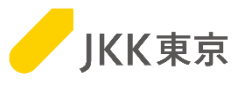

(5)画面下部に、クライアント証明書のダウンロードが表示されますので、 自分のパソコンの「ダウンロード」フォルダにクライアント証明書をダウンロード(保存)します。 クライアント証明書をダウンロード(保存)したら、閉じるボタンをクリックして、本画面は閉じてください。

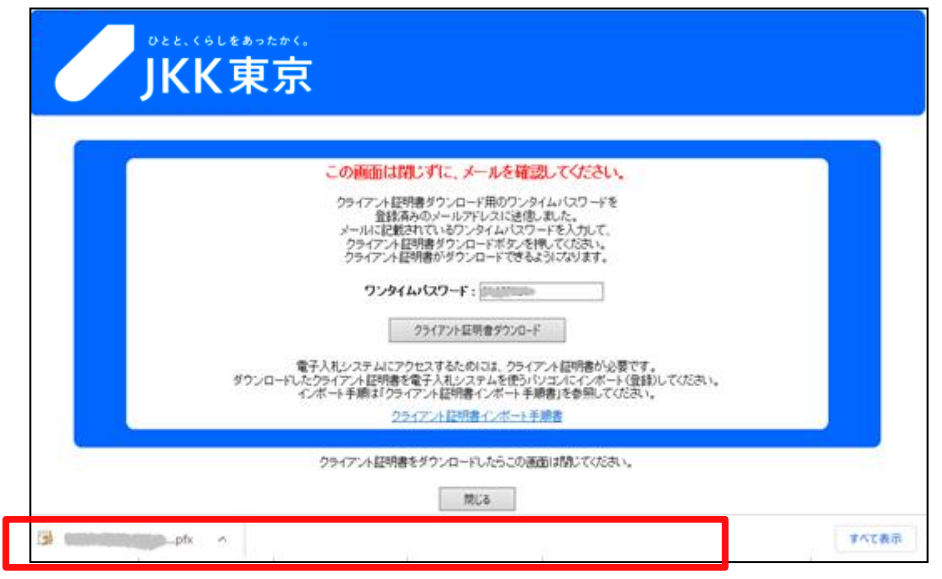

※ブラウザによっては、ダウンロードしたクライアント証明書は、 画面上部に表示される場合もあります。

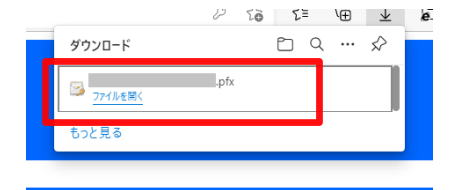

この場合は、ダウンロードフォルダに クライアント証明書が保存されている状態になりますので、 そのまま閉じるボタンをクリックして画面を閉じ、 次の手順に進んでください。

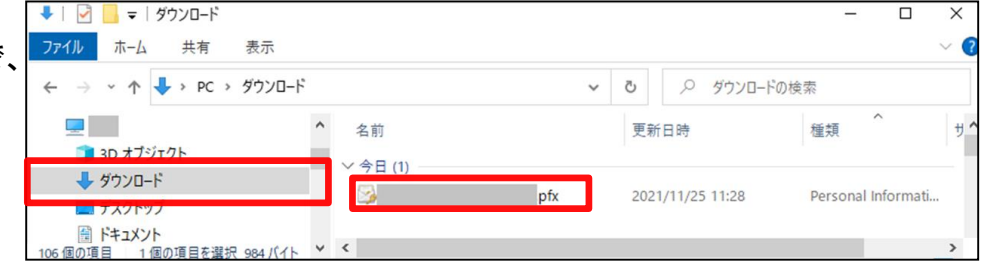

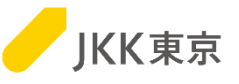

(1)ダウンロードしたクライアント証明書(拡張子が.pfxのファイル)をダブルクリックします。

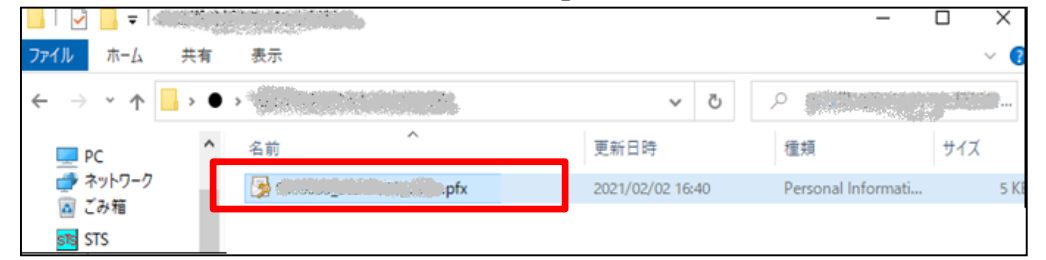

(2)「次へ」ボタンをクリックします

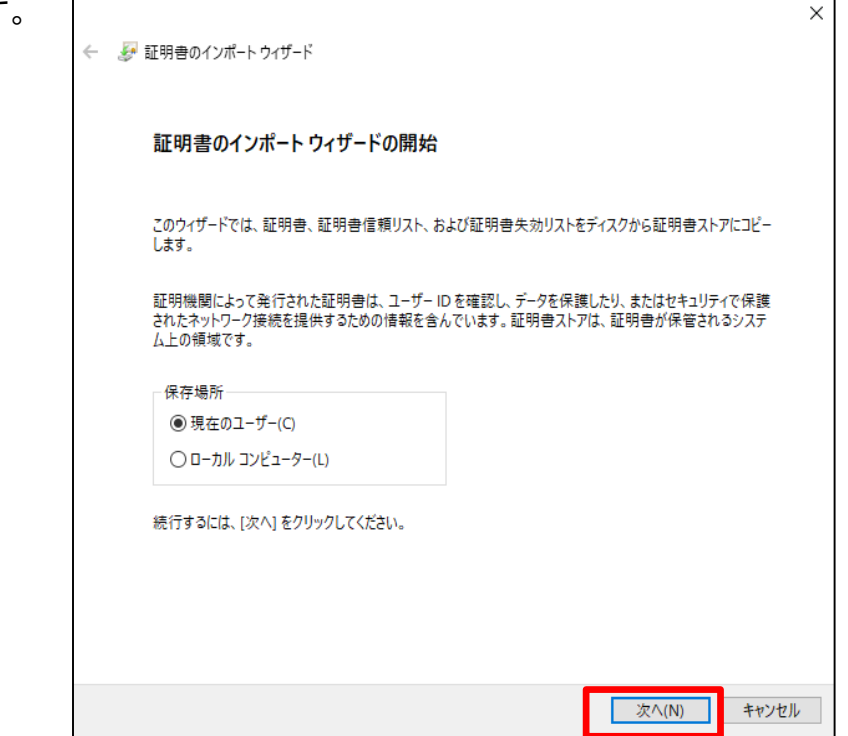

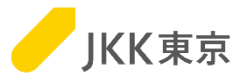

(3) 「次へ」ボタンをクリックします。

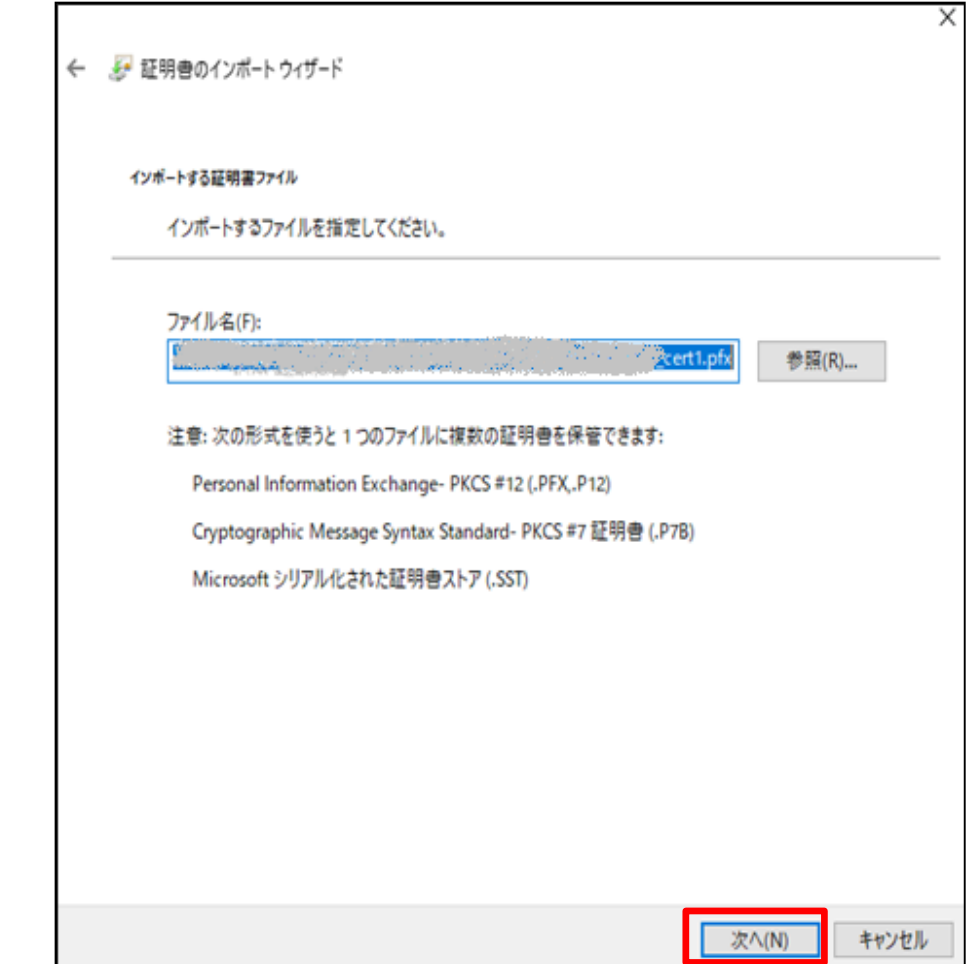

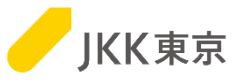

#### (4)「パスワード」欄にインポートパスワードを入力します。「次へ」ボタンをクリックします。 ※パスワードは「jkkCT333」です。

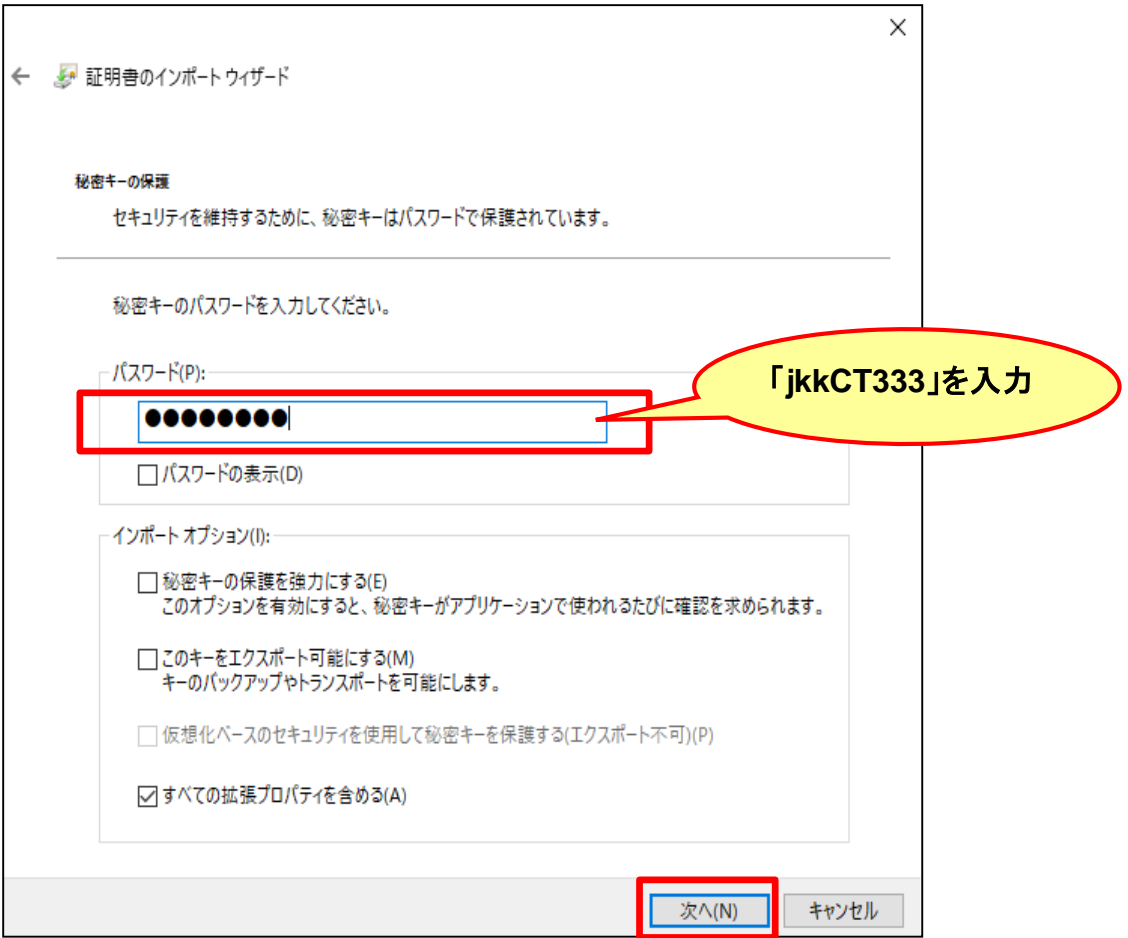

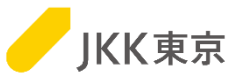

(5)「証明書を全て次のストアに配置する」を選択します。 「参照」ボタンをクリックし、「証明書ストア」欄に「個人」を選択します。

「次へ」ボタンをクリックします。

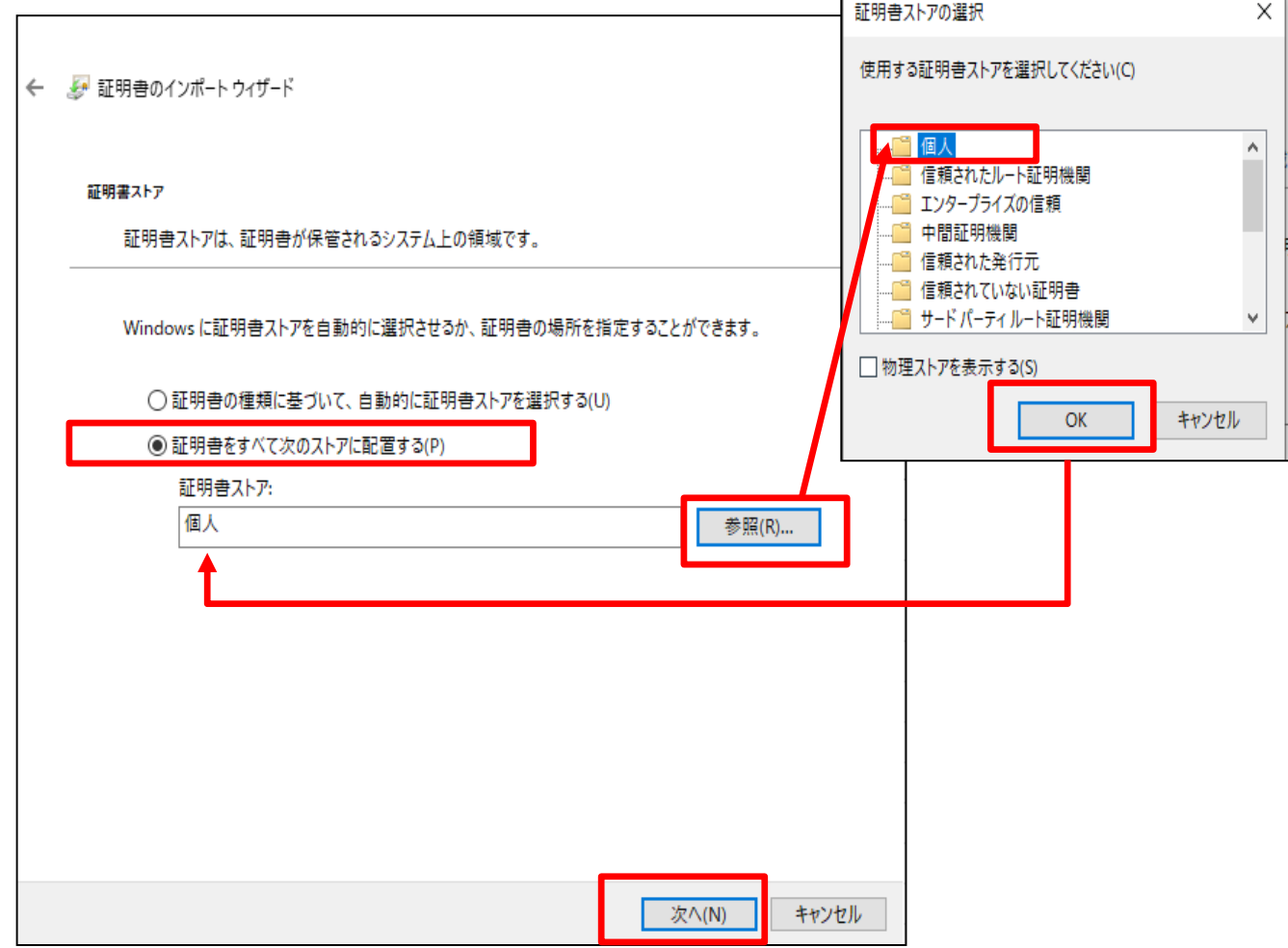

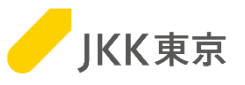

#### (6)「完了」ボタンをクリックします。

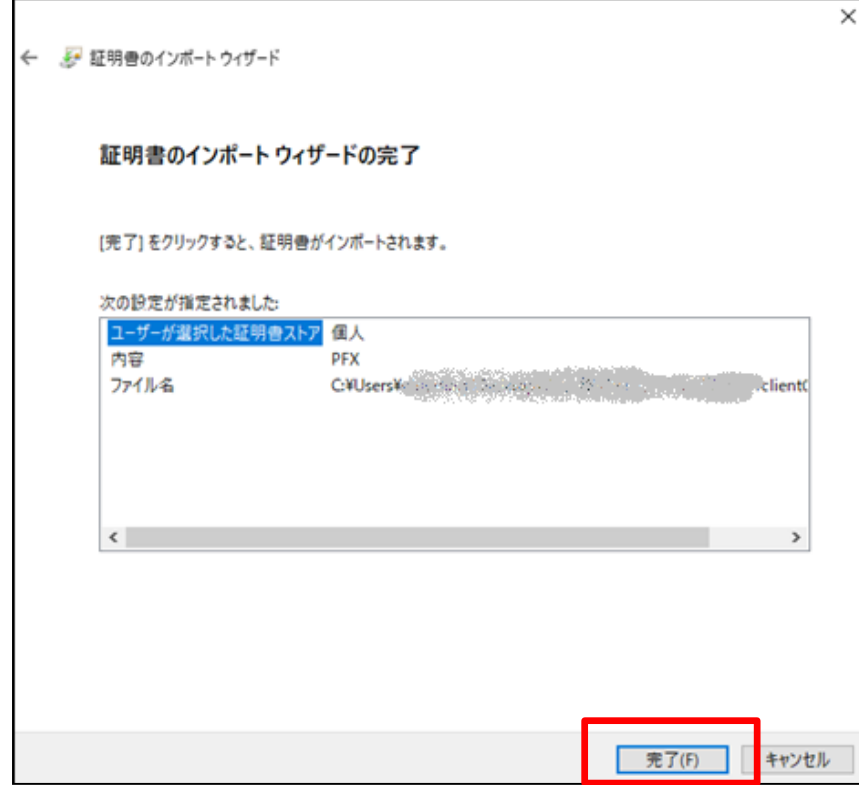

#### (7)「OK」ボタンをクリックします。

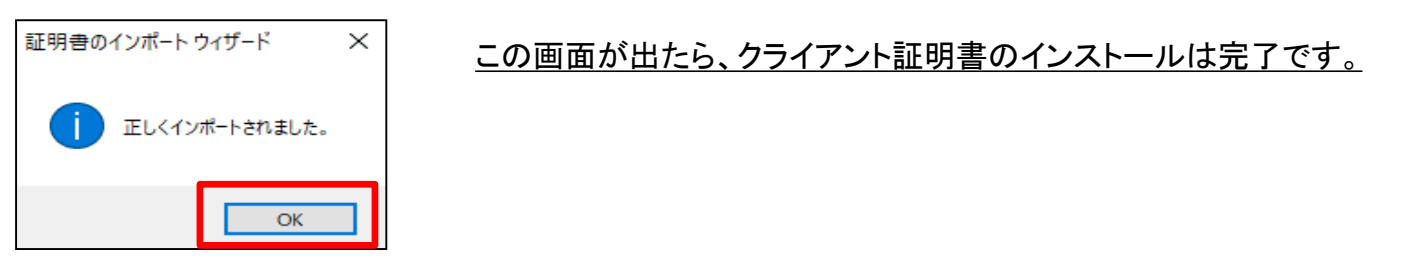

## 4.旧クライアント証明書を削除する

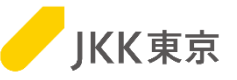

### ※この手順は**JKK**東京用電子入札システムのクライアント証明書を以前にインポートしたことがある場合は、 行ってください。

(1)Chrome(Google Chrome)を起動します。 右上のGoogle Chromeの設定→「設定」 を選択します。

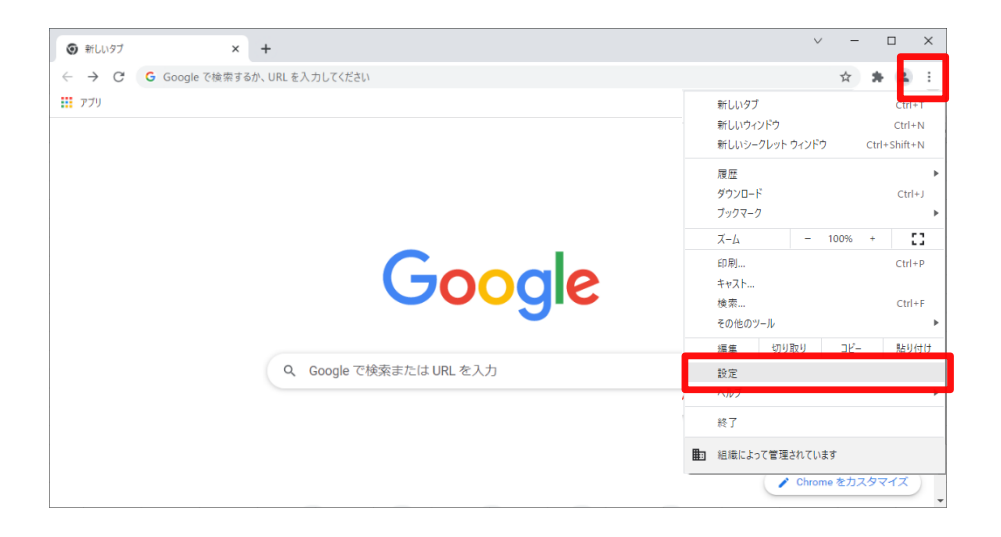

#### (2)「プライバシーとセキュリティ」を選択します。

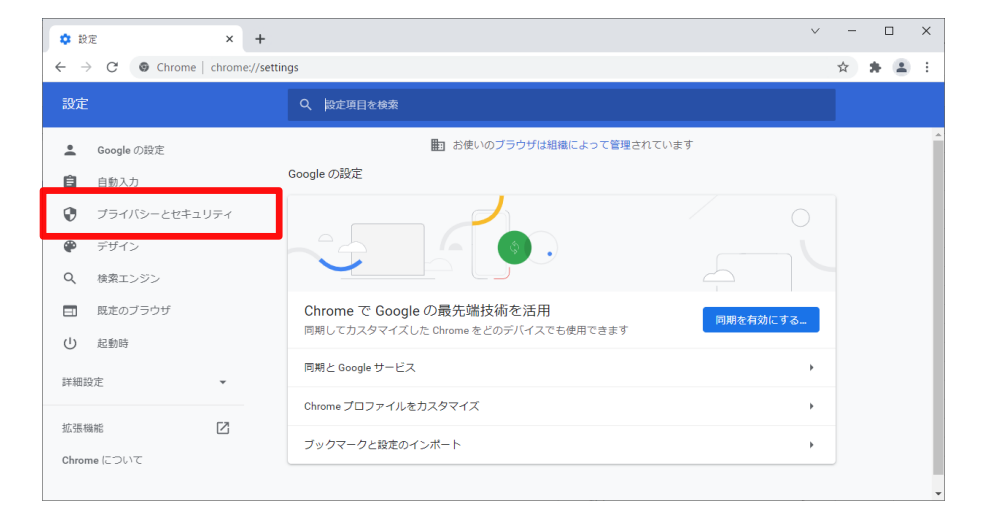

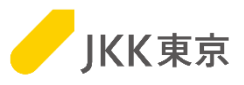

 $\overline{a}$ 

(3)「セキュリティ」を選択します。

(4) 「証明書の管理」(もしくは 「デバイス証明書の管理」)を選択します。

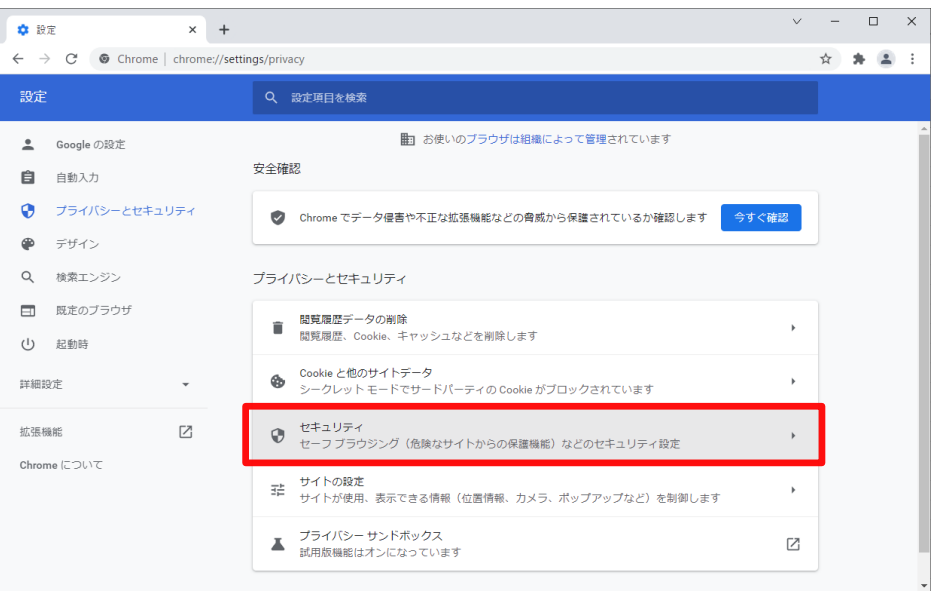

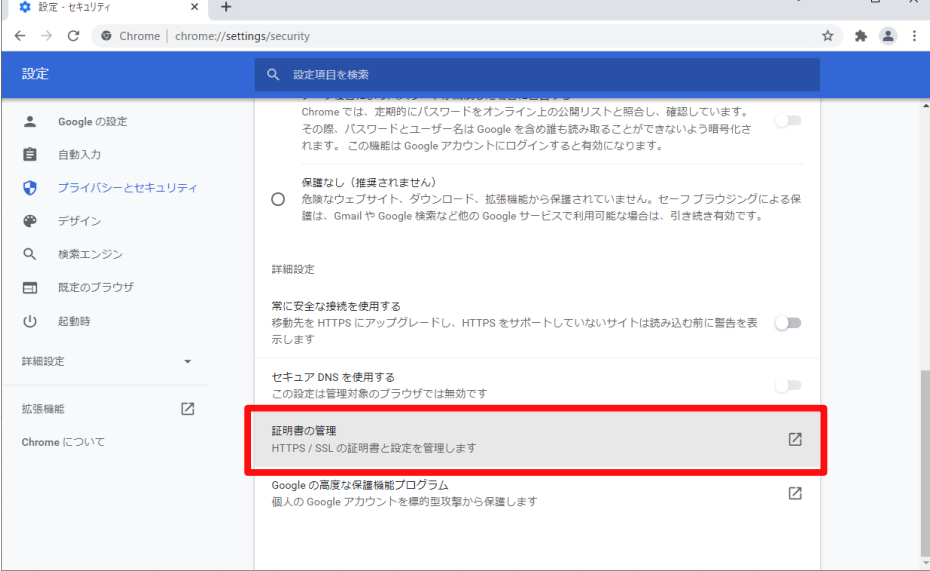

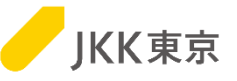

(5)「個人」タブを選択します。

「発行先」が「bidTMHSC.to-kousya.or.jp xxxxxxx」の「有効期限」が切れているクライアント証明書を選択します。

( 「発行先」が「bidTMHSC.to-kousya.or.jp xxxxxxx」のクライアント証明書が複数ある場合は、有効期限が短い方を選択します) ※xxxxxxxには、業者コード が表示されます。

「削除」ボタンをクリックします。

※異なる証明書を削除しないようにご注意ください。(他サイトが利用できなくなるなどの問題が発生してしまうことがあります)

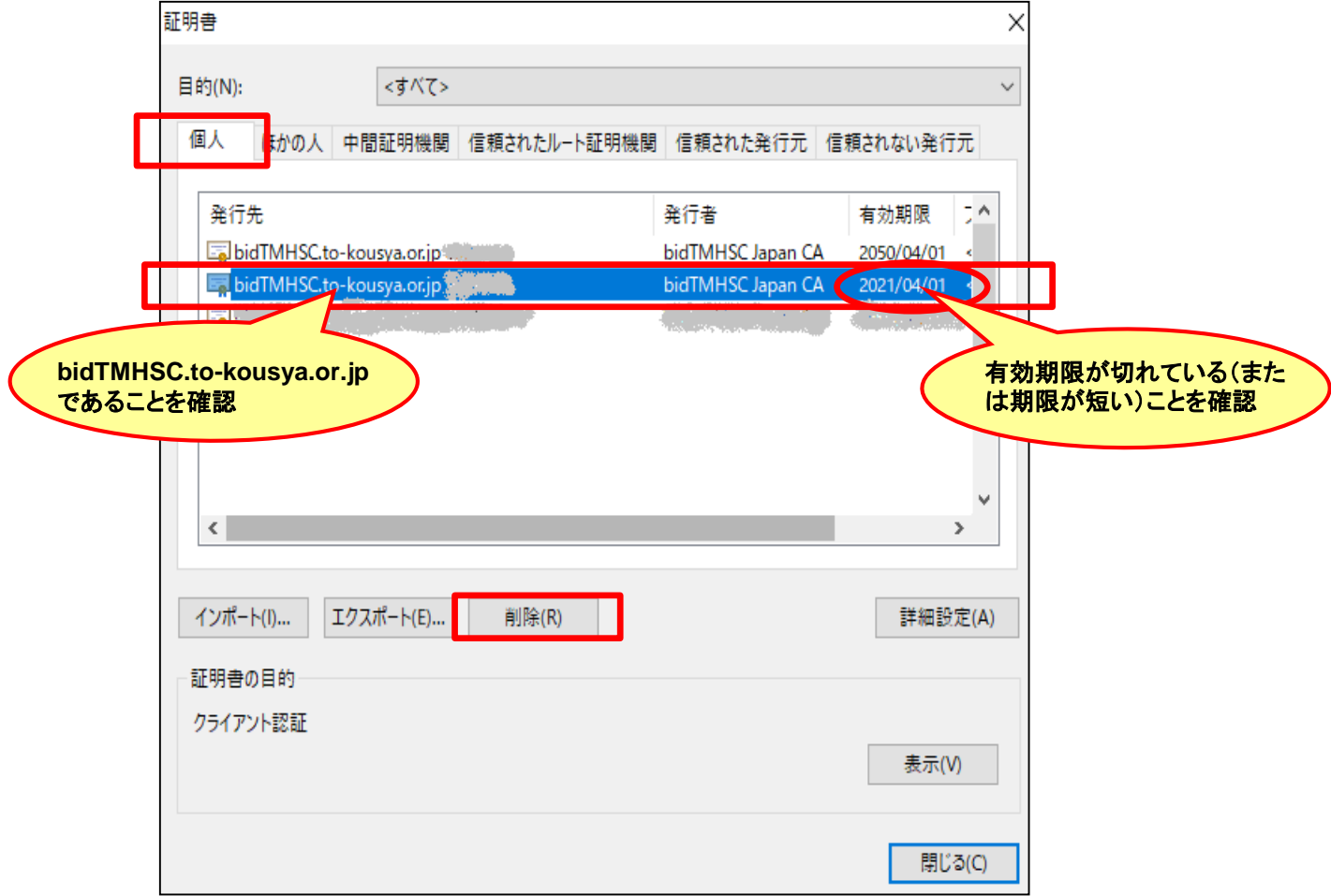

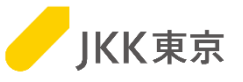

(6)下記のメッセージが表示されます。「はい」ボタンをクリックします。

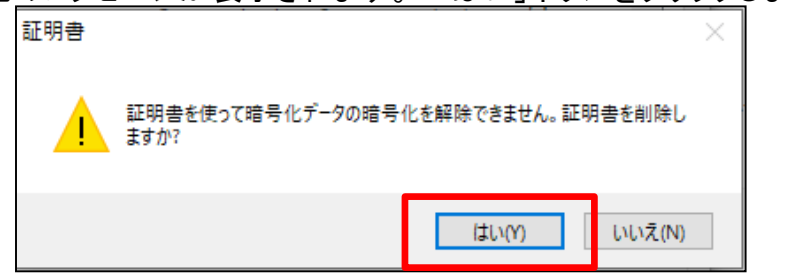

さきほど、選択したクライアント証明書が削除されたことを確認します。 「閉じる」ボタンをクリックします。

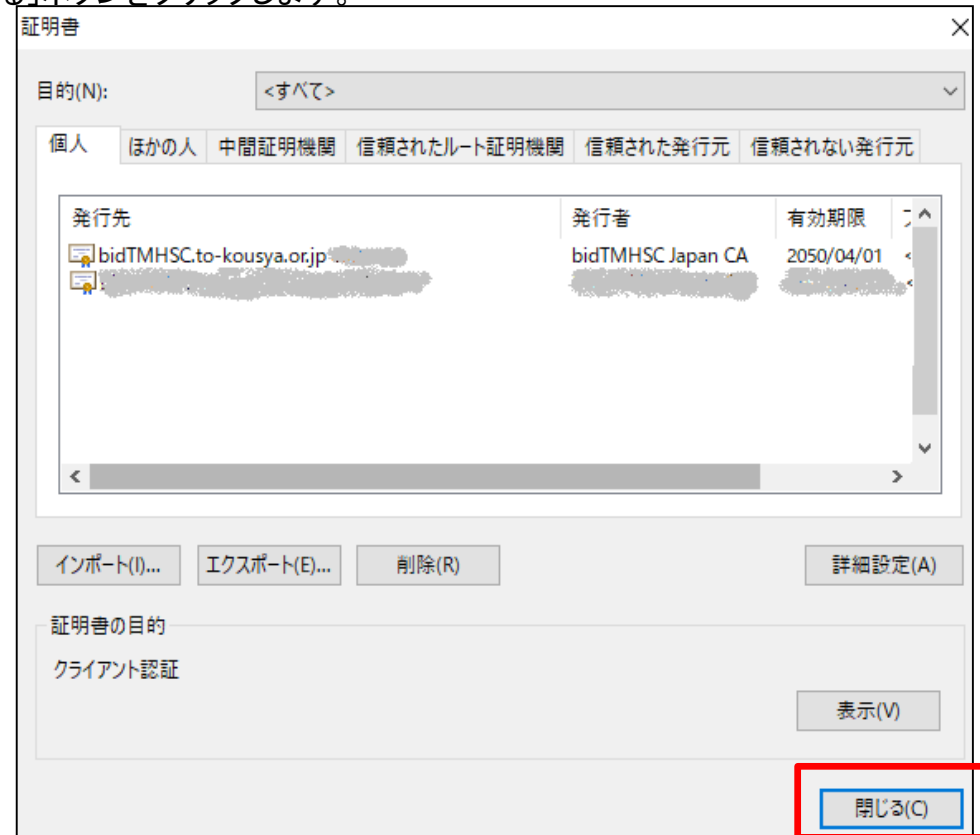

5. 電子入札システムへのログインを試す JKK東京 **(**クライアント証明書によるアクセス**)**(1)JKK東京ホームページ(入札・契約情報)にChrome(Google Chrome) いってアクセスします。 <https://www.to-kousya.or.jp/keiyaku/nyusatu/index.html> ioogle Chrome 「インポート済み電子証明書によるログイン」をクリックします。 電子入札ログイン 証明書を取得済みの方はこちらからログインしてください。 インポート済み電子証明書による [→ ログイン ログインできない方はこちら ▼ 下記のような表示が出た場合は、 選択したクライアント証明書が不正です。<br>正しいクライアント証明書を選択した上で、<br>電子入札サイトにアクセスしてください。 閉じる 別紙「電子入札システムの操作手順について~1**.**クライアント証明書 (電子証明書)インポート編~」31・32・33ページ「キャッシュをクリア する」を行ってください。

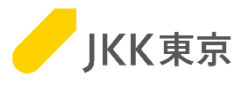

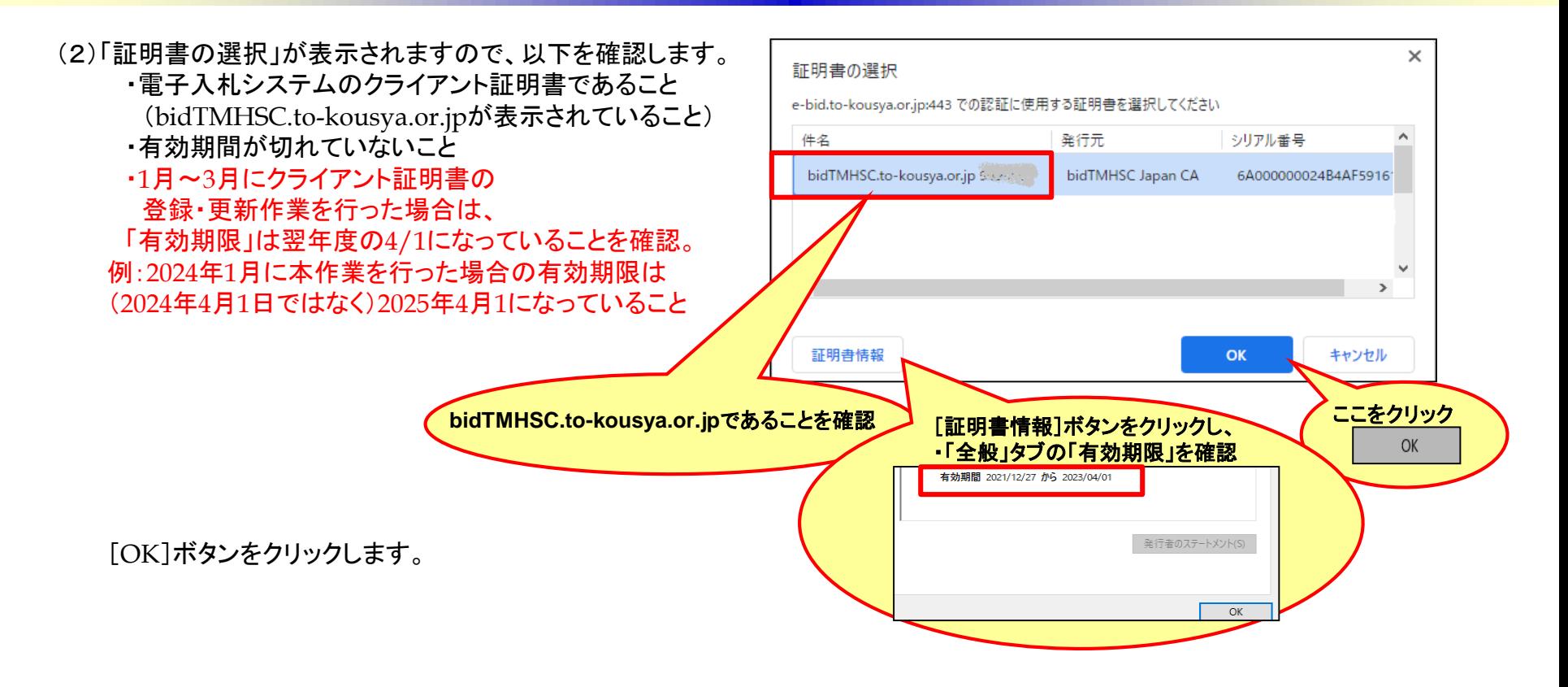

- <表示されているクライアント証明書が、電子入札システムのクライアント証明書ではない、 有効期限が切れている等で他のクライアント証明書を選択したい場合は・・・>
- ・複数のクライアントが表示されていますので、 該当するクライアント証明書を選択してください。 [OK]ボタンをクリックします。

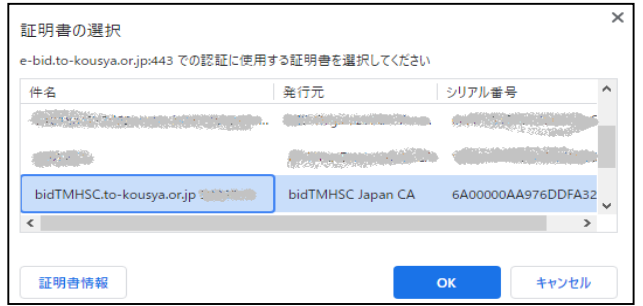

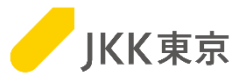

(3)電子入札システムのログイン画面が表示されますので、

電子入札システムへのログインを行います。

電子入札システムログイン画面でログインID(受付番号)及びログインID に対応したパスワードを入力し、 [ログイン]ボタンをクリックします。

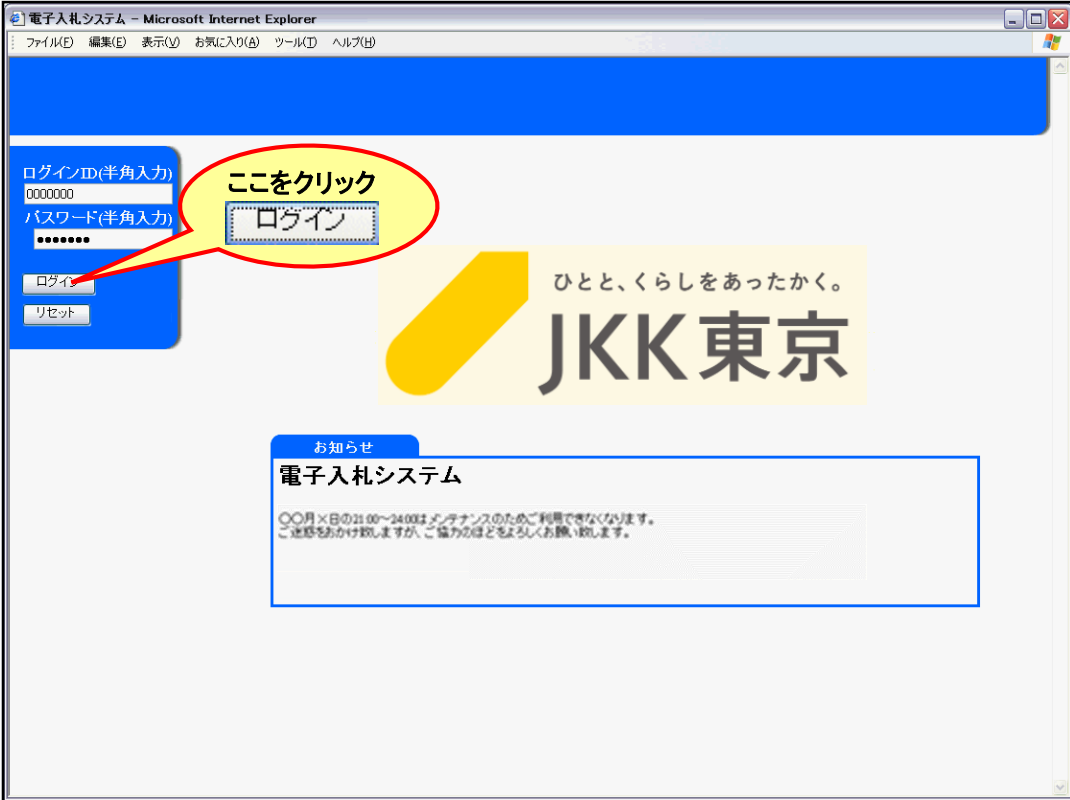

※ ログインID及び初期パスワードはJKK東京から送付した書類でご確認ください。

※ パスワードは任意に変更できます。

※ ログインIDは半角数字7桁です。

なお、ログインID またはパスワードを連続して5 回間違えてログインを行うと、それ以降はログインができなくなります。 その場合は、JKK 東京契約課までご連絡ください。 17

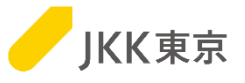

(5)電子入札システムの「メインメニュー画面」が開きます。

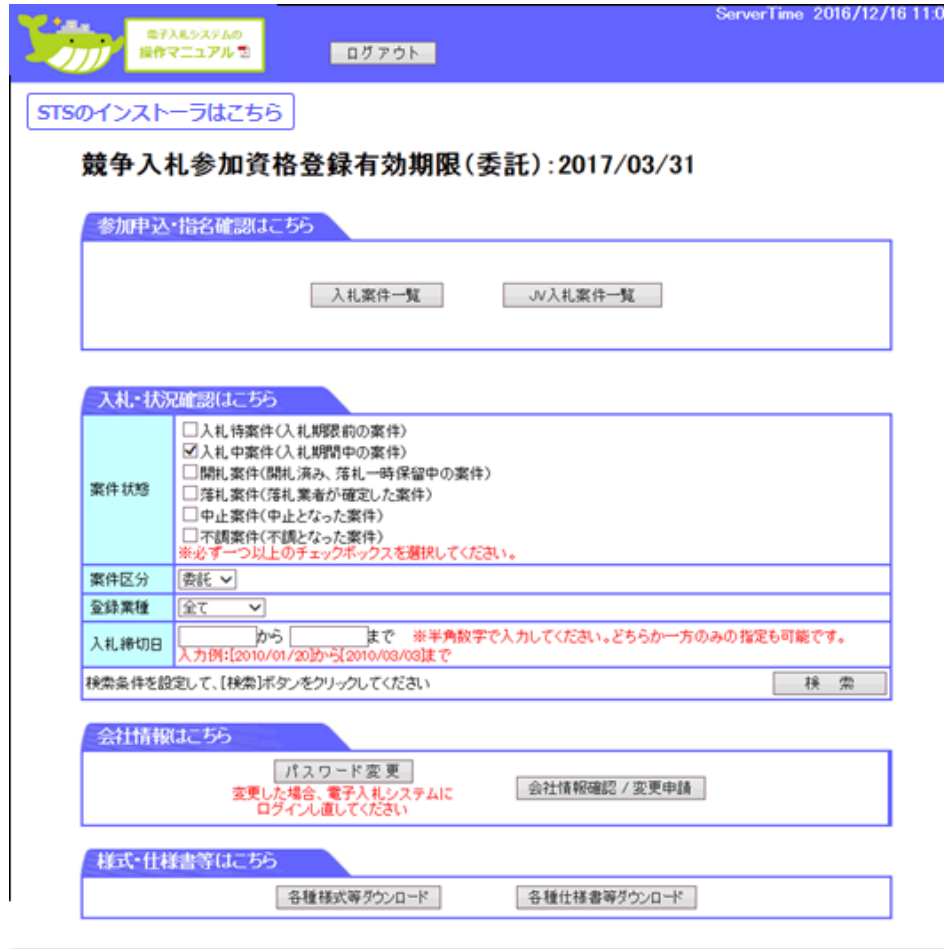

この画面が表示されたら、正しくログインできています。

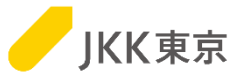

## 以上で、クライアント証明書の作業は完了です。

- この手順でうまくいかなかった場合は、
- 以下の手順書を参照ください。
- ・電子入札システムの操作手順について
	- ~1**.**クライアント証明書(電子証明書)インポート編~